## **Com fem anar AlphaFold**

## 1. Entreu a

<https://colab.research.google.com/github/sokrypton/ColabFold/blob/main/AlphaFold2.ipynb>

2. Heu d'entrar amb un compte de google (si els alumnes no en tenen es poden fer uns quants per tal de fer l'activitat) i cal comproveu que esteu connectats al lloc de la posició 2.2 de la imatge i si no, prémer connectar. Vigilar que es pot desconnectar entre prediccions, però només cal tornar a connectar.

3. Al primer apartat, "Input protein sequence(s)" heu de copiar la seqüència que hàgiu decidit analitzar on posa "query\_sequence", posició 3. de la imatge.

4. A "jobname" (posició 4) podeu posar el nom del test que esteu realitzant.

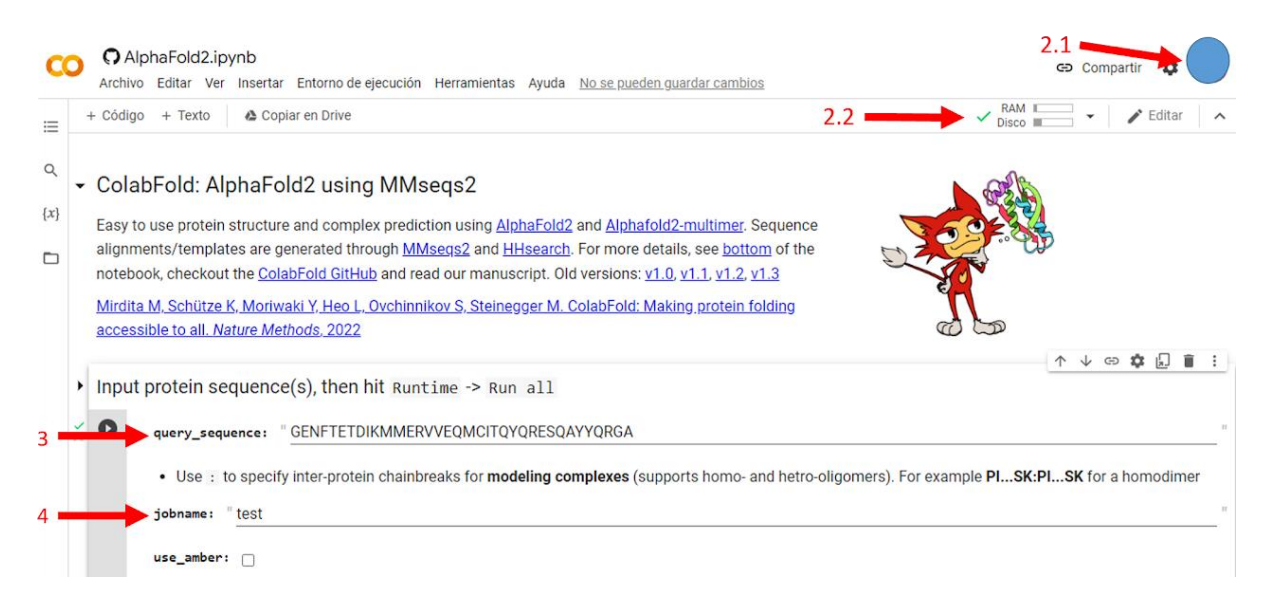

5. Per iniciar la prova, heu d'anar a Runtime  $\rightarrow$  Run all (en anglès) o Entorno de ejecución  $\rightarrow$ Ejecutar todas (en castellà) o les tecles Ctrl + F9.

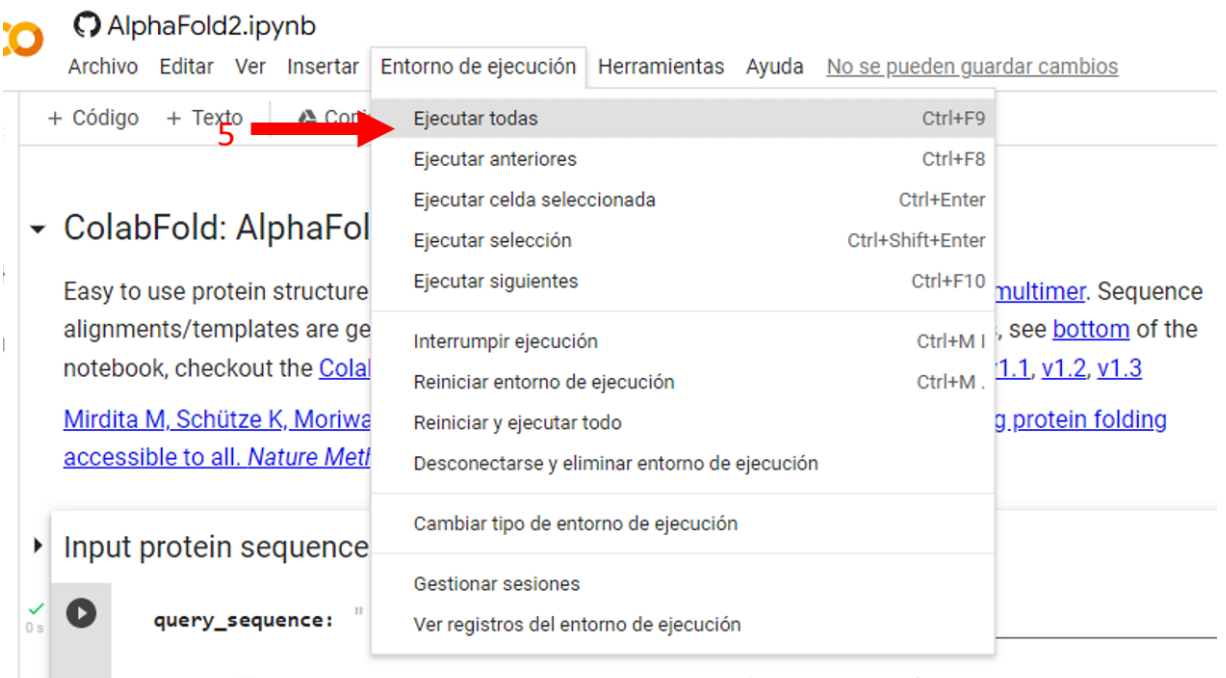

• Use : to specify inter-protein chainbreaks for modeling complexes (supports homo- and hetro-o

6. En funció de la llargada de la seqüència trigarà més o menys temps en acabar (seqüències de 10-20 aminoàcids triga un 1 minut aproximadament, seqüències de 35-50 aminoàcids triga uns 2-3 minuts). Tot i això, segons la connexió i ordinadors pot trigar més temps.

7. Quan hagi acabat, a l'apartat "Run prediction" veureu diversos plegaments (5 en mode predefinit) que ha anat testejant l'eina.

8. Podeu visualitzar els resultats a l'apartat Display 3D structure. Si feu anar el ratolí i arrossegueu el dibuix de sota (8.2) Veureu que el podeu moure en l'espai 3D.

## **OPCIONS PER ALS MÉS ATREVITS**

9. Podeu seleccionar quina de les solucions (5 en predefinit) voleu veure (posicions 9.1 i 9.2). Per defecte mostra l'opció amb millor puntuació de la predicció.

10. Podeu triar els colors de l'estructura resultant (posicions 10.1 i 10.2) (segons IDDT, és un valor que mesura la probabilitat de la predicció, blau és molt probable, vermell és molt poc probable, *chain* pinta tota l'estructura d'un color, *rainbow* pinta l'estructura de blau a vermell des del principi a la fi.)

11. Podeu fer tick a show\_sidechains per veure les cadenes laterals dels aminoàcids de la seqüència que heu introduit (posició 11)

12. Podeu fer tick a show\_mainchains per veure la representació de tots els àtoms dels residus que formen la seqüència (posició 12)

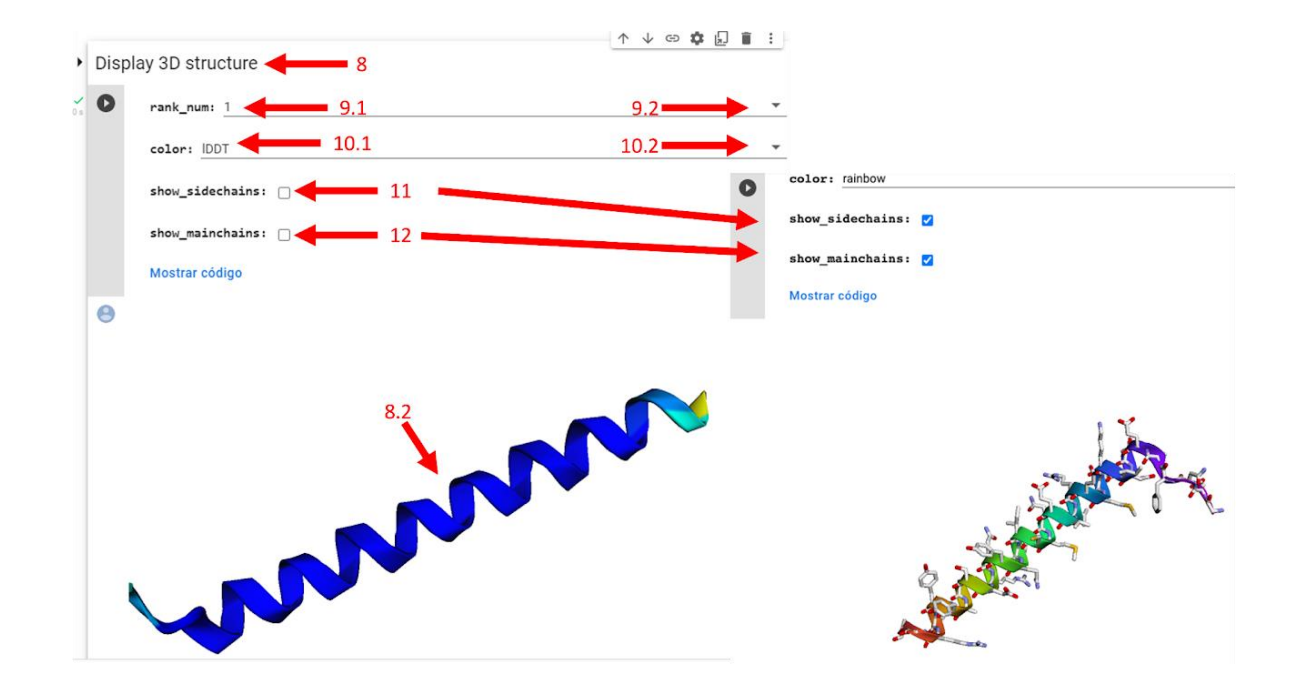

13. Podeu descarregar-vos el resultat. Se us descarregarà automàticament una carpeta comprimida amb diversos arxius comprimida amb ZIP. De la llista d'arxius el que acaba en .pdb és un arxiu amb les coordenades i es pot llegir amb programes específics com Jmol, Chimera o Pymol, que tenen versions lliures.

Els arxius pdb es poden transformar en arxiu STL per poder imprimir-lo en impressora 3D a través d'aquest programa: [https://pdb101.rcsb.org/learn/3d-printing/pdb-structures-and-3d-printing.](https://www.google.com/url?q=https%3A%2F%2Fpdb101.rcsb.org%2Flearn%2F3d-printing%2Fpdb-structures-and-3d-printing&sa=D&sntz=1&usg=AOvVaw0OegC1ck5RerVTtk47wDhH)

Podeu visitar la secció [Impressió 3D](https://sites.google.com/view/protenoflexia/inici/impressi%C3%B3-3d)